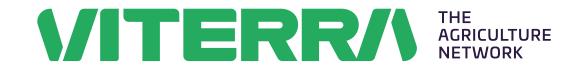

# **Digital delivery advice** Grower guide

Digital delivery advices can be accessed in the Viterra app once you've logged in to your Ezigrain account.

This guide shows you how to set up your preferences in the Viterra app and create digital delivery advices as a grower.

#### Contents

| Preferences 2                     |
|-----------------------------------|
| My NGRs                           |
| Warehouse only 2                  |
| My deliverers 3                   |
| Add a deliverer                   |
| My trucks 3                       |
| Add a truck                       |
| My paddocks 4                     |
| Add a paddock4                    |
| Add a commodity and variety4      |
| Completing the declaration4       |
| My farms 4                        |
| Add a farm4                       |
| Create a delivery advice          |
| Step 1 – delivery details5        |
| Step 2 – delivery options5        |
| Step 3 – deliverer details6       |
| My delivery advices               |
| Duplicate delivery advice7        |
| Edit or delete a delivery advice7 |

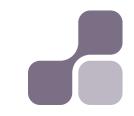

#### Preferences

Before completing a digital delivery advice you will need to set up your preferences.

Clicking the  $\equiv$  icon from the home screen will take you to the preferences menu, where there are five options which can be accessed to setup your information:

- My NGRs
- My deliverers
- My trucks
- My paddocks
- My farms

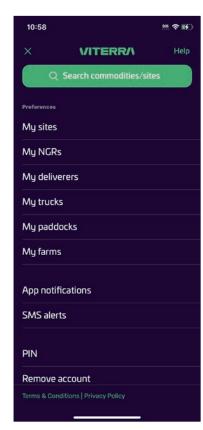

#### My NGRs

The NGRs connected to your Ezigrain account will be listed here.

To add an additional NGR to your Ezigrain account, contact us on 1800 018 205.

#### Warehouse only

By enabling 'Warehouse only', any deliveries made using the digital delivery advice will be automatically warehoused at the time of delivery. As a grower, you will be able to override this selection on step 2 if you change your mind. Deliverers cannot change this setting.

| 10:58          |             | 505 <b>? If</b> |
|----------------|-------------|-----------------|
| $\leftarrow$   | NGR details |                 |
|                |             |                 |
| John Citizen   | 14019095    |                 |
| Warehouse only |             |                 |
|                |             |                 |

By selecting 'Warehouse only', any deliveries made to this NGR using a digital delivery advice will be automatically warehoused at the time of delivery. This selection can be overridden by a grower on Step 2 of the digital delivery advice, yet cannot be changed by a deliverer.

#### My deliverers

A deliverer is someone who delivers grain on your behalf, such as a carrier or member of your farming business.

Adding someone as a deliverer gives them access to the relevant information to complete a digital delivery advice.

#### Add a deliverer

After a deliverer has registered an account, select 'Add'.

Enter their mobile number and select 'Add deliverer'.

Once a deliverer has been added, they will be able to instantly create delivery advices on your behalf.

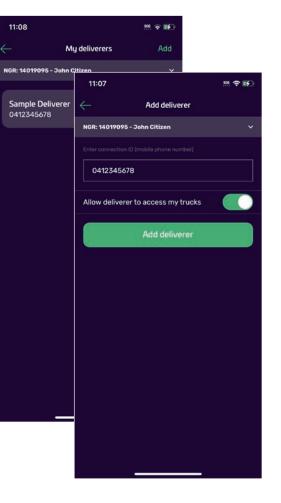

#### My trucks

#### Add a truck

Select 'Add' then enter the following details:

- Truck name
- Registration number
- State
- Default mass limit code
- Declared legal mass limit (if required)
- Accreditation/permit number (if required)

Toggle on or off associated NGRs to associate this truck with one or all of your NGRs.

Click 'save truck' to save the truck details.

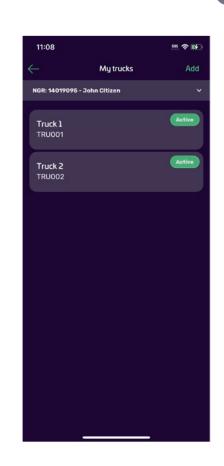

### My paddocks

#### Add a paddock

Select 'Add' then enter:

- Paddock name
- State
- Farm (optional)

Toggle on or off associated NGRs to associate this paddock with one or all of your NGRs.

#### Add a commodity and variety

Click 'Add new commodity' to add a commodity and variety to your paddock.

Select the season of production, followed by commodity and variety.

#### Completing the declaration

If available, complete the declaration questions.

Click 'Save commodity' to add the commodity and variety to the paddock.

Click 'Save paddock' to save the paddock details.

| 11:09                         | 505 <b>† 1</b> 50                                                                                 |                  |
|-------------------------------|---------------------------------------------------------------------------------------------------|------------------|
| $\leftarrow$                  | Add paddock                                                                                       |                  |
| Paddock name                  |                                                                                                   |                  |
| Sample Pado                   | 11:09                                                                                             | 505. 🗢 💕         |
| State                         | Add commodity                                                                                     |                  |
| SA                            |                                                                                                   |                  |
| Farm                          | 23/24                                                                                             | ~                |
| Sample Farm                   |                                                                                                   |                  |
| Associated NGRs               | Wheat                                                                                             | ~                |
| NGR: 14019095<br>John Citizen |                                                                                                   |                  |
| Associated commod             | Масе                                                                                              | ~                |
| ■ 23/24~                      |                                                                                                   |                  |
| You current                   | Declarations                                                                                      |                  |
|                               | Is this a genetically modified variety?                                                           |                  |
| А                             | Yes                                                                                               | No               |
|                               | Has glyphosate been applied?                                                                      |                  |
|                               | Yes                                                                                               | No               |
|                               | Have imidazolinone (IMI) herbicides b                                                             | een applied?     |
|                               | Yes                                                                                               | No               |
|                               | Has there been any application of che<br>during planting, growing and since th<br>delivery point? |                  |
|                               | Yes                                                                                               | No               |
|                               | Have any chemicals containing balox                                                               | fop been applied |

#### My farms

Optionally sort your paddocks by farm.

#### Add a farm

Select 'Add', then enter the farm name and toggle on or off paddocks to associate them with your farm.

Click 'Save farm' to save the farm details.

| Farm details:Farm name<br>Sample FarmStatus:Status:Associated paddockSample Paddock 2Sample Paddock 3Sample Paddock 4 | 11:09            |              | 505. <b>† 16</b> 7 |
|----------------------------------------------------------------------------------------------------|------------------|--------------|--------------------|
| Sample Farm  Status: Active  Associated paddocks  Sample Paddock 2  Sample Paddock 3                                  | $\leftarrow$     | Farm details |                    |
| Associated paddocks Sample Paddock 1 Sample Paddock 2 Sample Paddock 3                                                |                  |              |                    |
| Sample Paddock 1                                                                                                    | Status: Active   |              |                    |
| Sample Paddock 2                                                                                                    |                  |              |                    |
| Sample Paddock 3                                                                                                    | Sample Paddock 1 |              |                    |
|                                                                                                    | Sample Paddock 2 |              |                    |
| Sample Paddock 4                                                                                                    | Sample Paddock 3 |              |                    |
|                                                                                                    | Sample Paddock 4 |              |                    |
|                                                                                                    |                  |              |                    |
|                                                                                                    |                  |              |                    |
|                                                                                                    |                  |              |                    |
|                                                                                                    |                  |              |                    |
|                                                                                                    |                  |              |                    |

#### Create a delivery advice

Select 'Create' from the delivery advice screen to proceed to step 1.

#### Step 1 – delivery details

- Select the NGR from the dropdown
- Select a delivery date
- Select a site
- Select the season of production
- If setup, select a farm
- Select a paddock
- The commodity, variety and declarations will automatically populate.

#### Step 2 – delivery options

- Select an expected grade
- Select a selling option:
  - warehouse
  - contract
- Enter an NGR or select a buyer
- Optional add a split (maximum of three) or second expected grade with a different selling option.

| 11:10                                     | 505 <b>† 16</b> 0 |
|-------------------------------------------|-------------------|
| Create delivery advic                     | e Exit            |
| Step 1 Step 2                             | Step 3            |
| NGR: 14019095 - John Citizen              |                   |
|                                           |                   |
| 13/09/2023                                |                   |
|                                           |                   |
| ARDROSSAN                                 |                   |
| Is this delivery current season of produc | tion?             |
| Yes                                       | No                |
|                                           |                   |
| Sample Farm                               | ~                 |
|                                           |                   |
| Sample Paddock 1                          |                   |
| Commodity                                 |                   |
| Wheat                                     | ~                 |
|                                           |                   |
| Масе                                      | ~                 |
|                                           |                   |

### Select 'Any grade' as the expected grade

By selecting 'Any grade' as the expected grade, site staff have confirmation that you would like the load delivered under the specified selling option, irrespective of the grade derived on delivery. You are still entitled to a retest if required, as per the classification retest procedure.

#### Warehouse only

If you enabled 'Warehouse only' for your NGR, the expected grade will be prepopulated with 'Any grade', and selling option with 'Warehouse'.

## Enter deliverer details or submit without deliverer details

Click 'Enter deliverer details' to progress to step 3 and complete the deliverer and/or truck details

Click 'Submit without deliverer details' to submit the delivery advice without deliverer or truck details

| 11:10                       | <u>505</u> 穼 | <b>E</b> 4 |
|-----------------------------|--------------|------------|
| Create delivery advice      | E            | xi         |
| Step 1 Step 2               | Step 3       |            |
| GR: 14019095 - John Citizen |              | ľ          |
| elivery options             |              |            |
| Expected grade              |              |            |
| Any grade                   |              |            |
|                             |              |            |
| Warehouse                   |              |            |
|                             |              |            |
| 14019095                    |              |            |
|                             |              |            |
| All                         | ô            |            |
| + Add split                 |              | )          |
| Enter deliverer details     |              |            |
| Submit without deliverer de | tails        |            |

#### Step 3 – deliverer details

- Select a deliverer
- Enter a note to deliverer if required.

#### Submit without truck details

The delivery advice can be submitted at this point, and the truck details entered at a later stage.

#### Submit with truck details

If truck details are known, enter the following details.

- Select the truck registration
- Mass limit code, declared legal mass limit and accreditation/ permit no. will automatically populate
- Select the last commodity carried
- Select the last cleaning method

Review the digital delivery advice details on the confirm and submit screen.

| 11:12                  |                     | 505. <b>† 16</b> |
|------------------------|---------------------|------------------|
|                        | eate delivery advic | e Exit           |
| Step 1                 | Step 2              | Step 3           |
| NGR: 14019095 - Jo     | ohn Citizen         | ô                |
| Deliverer              |                     |                  |
| John Citizen           |                     |                  |
| Note to deliverer      |                     |                  |
| Type here              |                     |                  |
| Submi                  | t without truck d   | etails           |
| Truck registration     |                     |                  |
| Truck 1 - TRUC         | 001                 | ~                |
| Mass limit code        |                     |                  |
| 11H, (40.00)           |                     | ~                |
| Accreditation/permit r | no.                 |                  |
| ACC1                   |                     |                  |
| Last commodity carrie  |                     |                  |
| GCU - Grains (         | Chemically Untreat  | ed 🗸             |
| Last cleaning method   |                     |                  |

Once successfully submitted a receipt will display with a Delivery advice number.

Ensure the last four digits of the Delivery advice number (1908) are given to staff on arrival at site.

| Deliv                | ery advice receipt              |
|----------------------|---------------------------------|
| Your delivery advice | has been successfully submitted |
|                      |                                 |
| 10161908             |                                 |
|                      |                                 |
| 13/09/2023           |                                 |
|                      |                                 |
| 14019095             | John Citizen                    |
|                      |                                 |
| ARDROSSAN            | Wheat                           |
|                      |                                 |
|                      |                                 |
|                      |                                 |
|                      |                                 |
|                      |                                 |
|                      |                                 |
|                      |                                 |
|                      |                                 |
|                      |                                 |
|                      |                                 |
|                      |                                 |
|                      |                                 |
|                      |                                 |
|                      |                                 |
|                      |                                 |
|                      |                                 |
|                      |                                 |
|                      | Done                            |
|                      | Done                            |
|                      |                                 |

#### My delivery advices

Click on an individual delivery advice to view its details.

#### **Duplicate delivery advice**

An existing delivery advice can be duplicated by selecting 'Duplicate delivery advice' from the Delivery advices screen.

Review the details on the confirm and submit screen before submitting. If any amendments are required, press 'Close' to edit.

Once submitted, you will receive a new delivery advice number to quote at site.

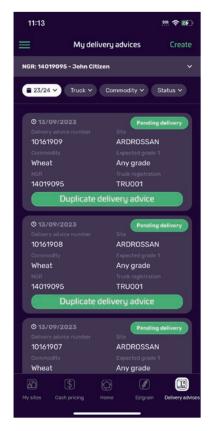

#### Edit or delete a delivery advice

A digital delivery advice can be edited or deleted until the grower receival is in progress. When viewing a delivery advice, click the : button, where you can edit, duplicate or delete.

| 11:13             | 505. <b>?</b> [[ <b>f</b> ]         |  |
|-------------------|-------------------------------------|--|
| $\leftarrow$      | Delivery advice details             |  |
| NGR: 1401909      | 5 - John Citizen                    |  |
| Pending deliv     | very                                |  |
| Notes to delivere |                                     |  |
| - 3 <del>1</del>  |                                     |  |
| Delivery advice n |                                     |  |
| 1016190           | 9                                   |  |
| NGR               |                                     |  |
| 14019095          | 13/09/2023                          |  |
| Site              |                                     |  |
| ARDROSSAN         |                                     |  |
| Farm              |                                     |  |
| Sample Farm       | n Sample Paddock 1                  |  |
| Commodity         |                                     |  |
| Wheat             | Mace                                |  |
| Expected grade    |                                     |  |
| Any grade         |                                     |  |
|                   | Edit                                |  |
| Duplicate         |                                     |  |
|                   |                                     |  |
| Delete            |                                     |  |
| Cancel            |                                     |  |
|                   | irmit no. Declared legal mass limit |  |
| ACC1              | 210100                              |  |

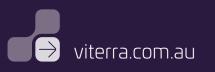